How to put a XrayVision button in Practiceworks

Practiceworks allows a user to configure a button that launches XrayVision (XV), opening the record of the patient being viewed in PracticeWorks patient chart.

1. Find the area below the patient chart in PracticeWorks where there is a collection of buttons

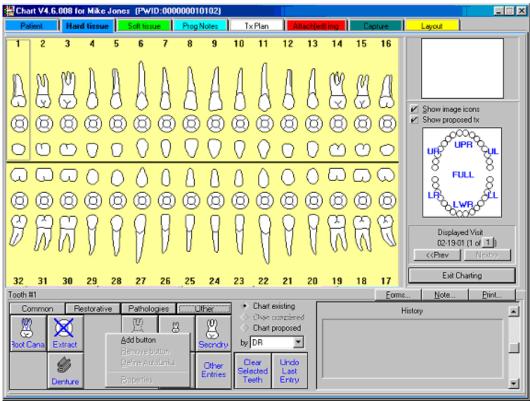

2. Right click in a blank area and select Add Button

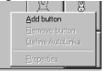

3. Select the User Defined Button option and then click on OK.

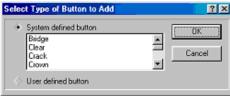

4. Click on the **Define New** button.

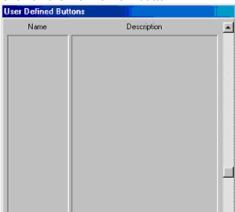

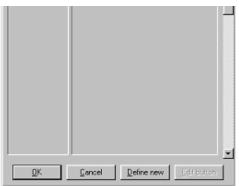

5. Enter XV as the button name and button label. Select **entire mouth** from the 'Entry made for' dropdown list. Select **Not surface related** for the 'Surface entry' option.

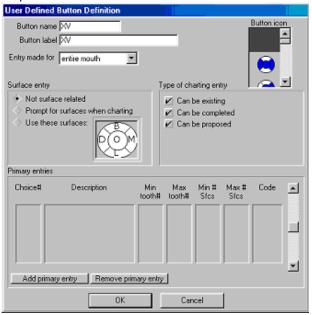

- 6. Click on the OK button. The new XV button will appear in the button list area of PracticeWorks.
- 7. Right-click on the new **XV** button.

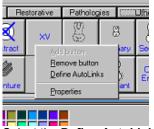

8. Select the **Define AutoLinks** option.

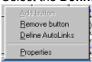

9. Click on the Add button.

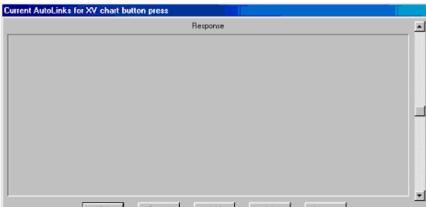

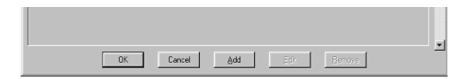

10. Click on the **Select?** button in the **Respond by** section.

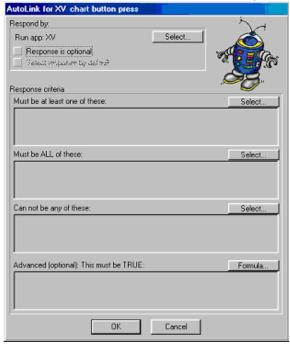

11. When asked if it will **ALWAYS occur for this event**, click on the **Yes** button.

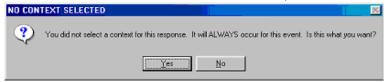

12. Select the **Run another application** option.

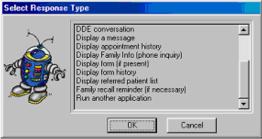

13. Click on the **Define New** button.

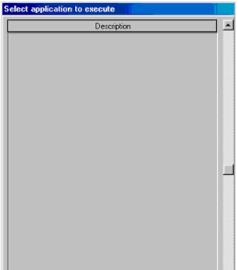

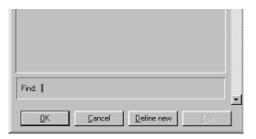

14. Enter XV as the description.

| Description for user if response is optional: | ₩/ |
|-----------------------------------------------|----|
|                                               |    |

15. Enter the command line to launch XrayVision application. Be sure to specify the network path to XV if running on a network even if XV is installed on the local computer. Specify the short filenames (the 8.3 format) for the path and not fully qualified names (PracticeWorks can not handle launching fully qualified names with spaces in them).

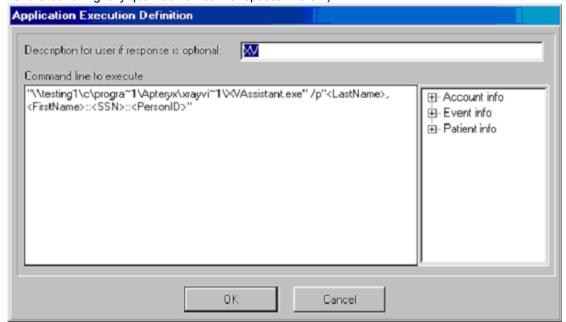